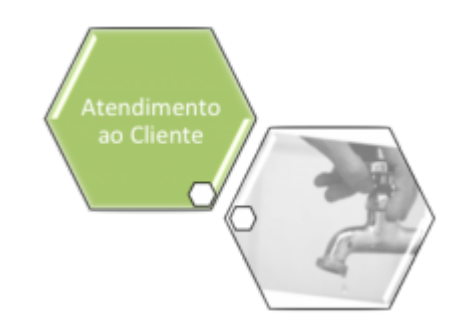

# **Emitir Ordem de Fiscalização**

Esta funcionalidade tem como objetivo emitir uma ordem de fiscalização para o imóvel. Ela pode ser acessada via **Menu de Sistema**, através do caminho: **[GSAN](https://www.gsan.com.br/doku.php?id=ajuda:pagina_inicial) > [Atendimento ao Público](https://www.gsan.com.br/doku.php?id=ajuda:atendimento) > [Ordem de Serviço](https://www.gsan.com.br/doku.php?id=ajuda:ordem_de_servico) > [Fiscalização](https://www.gsan.com.br/doku.php?id=ajuda:fiscalizacao) > Emitir Ordem de Fiscalização**.

Feito isso, o sistema visualiza a tela a seguir:

## **Observação**

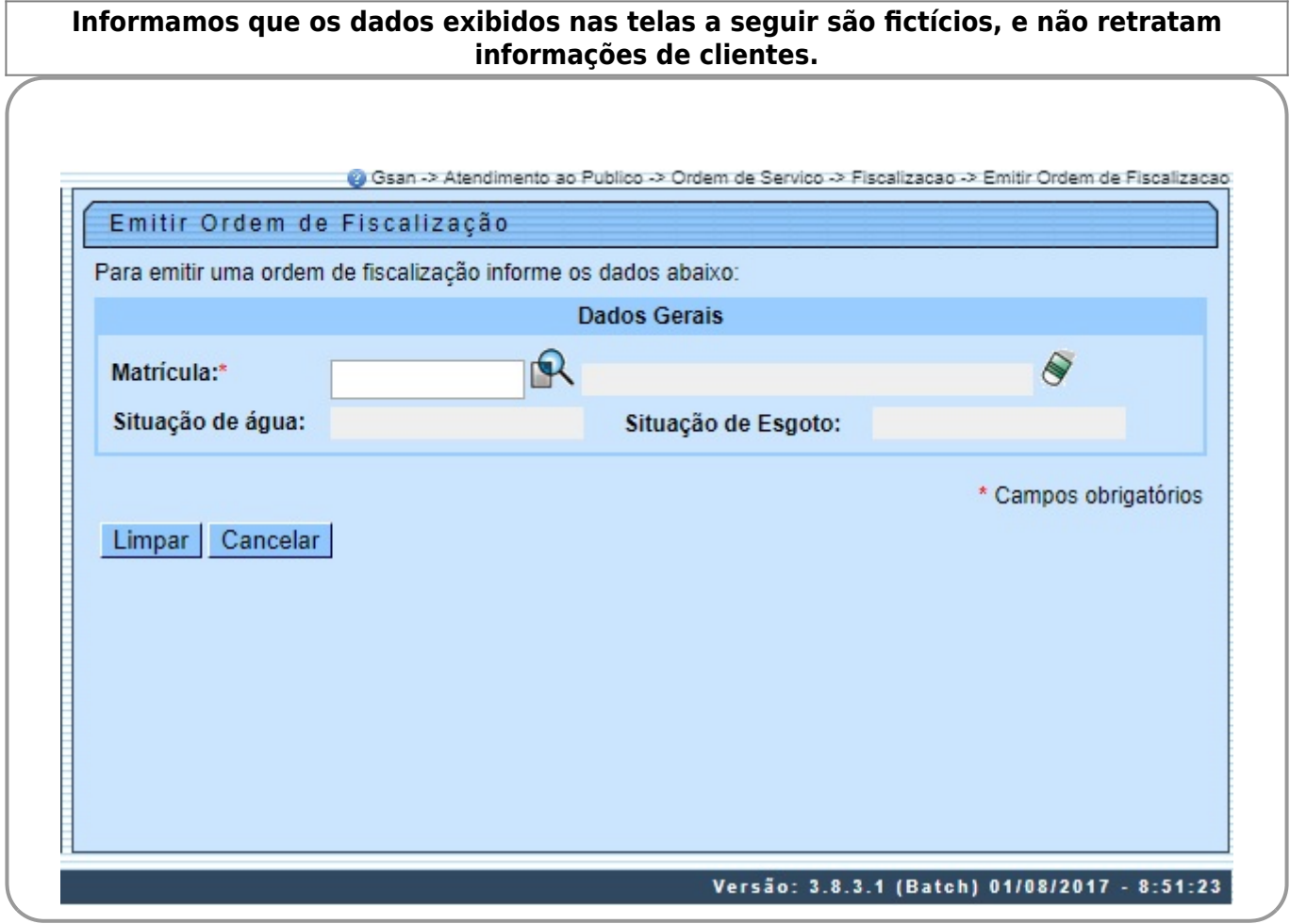

Acima, informe obrigatoriamente a matrícula do imóvel. Em seguida, o sistema acessa a tela abaixo:

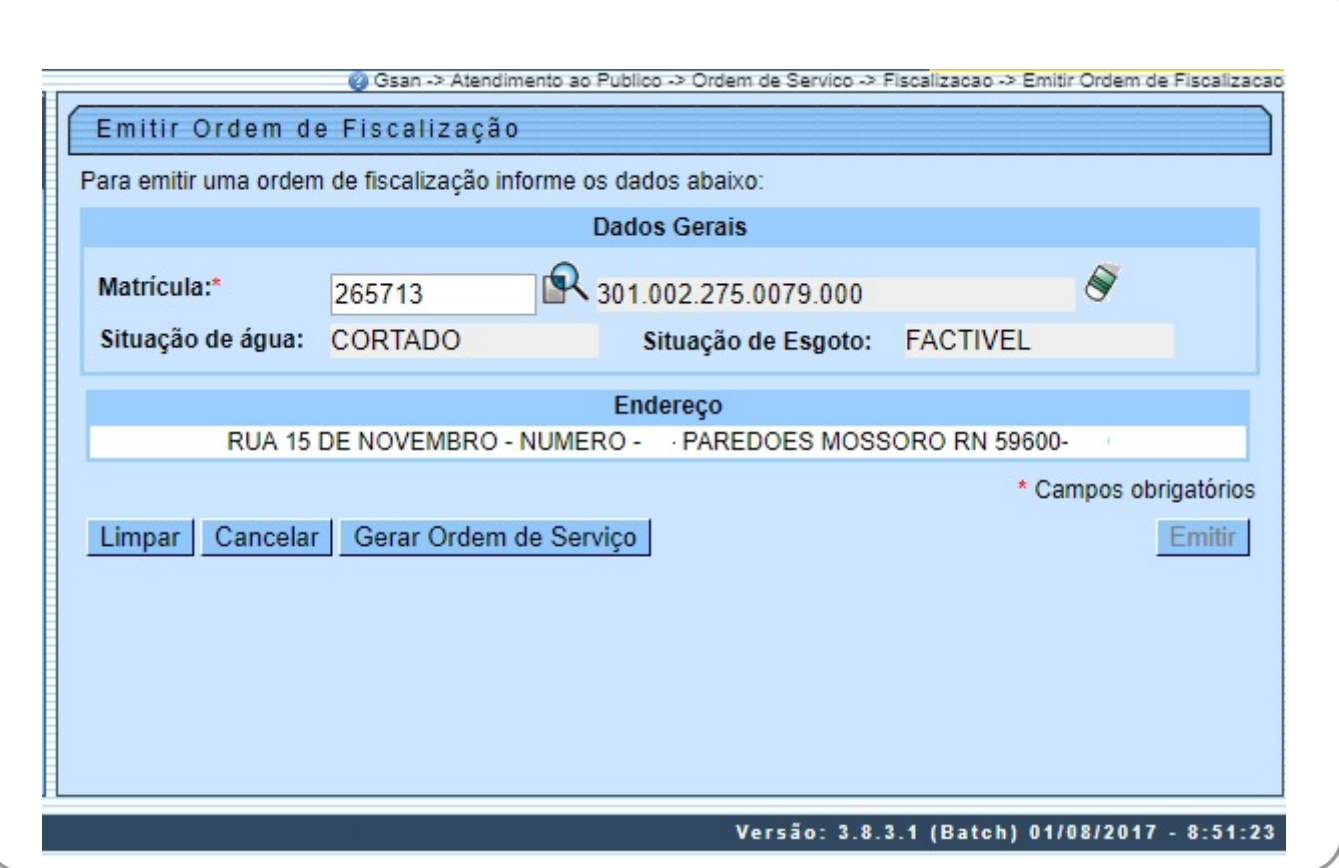

Note que a segunda tela já exibe a situação de água, de esgoto, bem como o endereço do imóvel. Confirmado os dados, clique no botão **Gerar Ordem de Serviço** e será exibida novamente a tela **Emitir Ordem de Fiscalização**, com os dados do imóvel. Caso a ordem de serviço já tenha sido<br>gerada, o botão Serar Ordem de Serviço | não será habilitado. Clique no botão | Emitir | nara emitir a não será habilitado. Clique no botão **Emitir** para emitir a ordem de serviço.

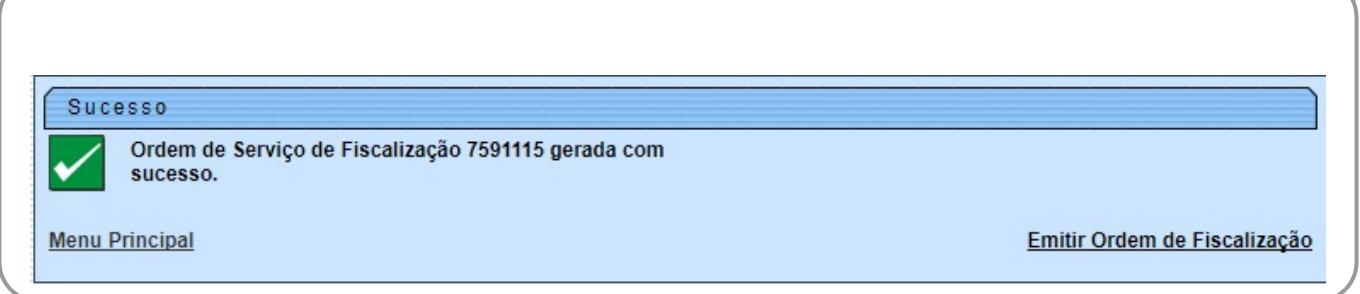

Clicando no link **Emitir Ordem de Fiscalização**, o sistema exibe a tela com todos os dados para emissão.

•

•

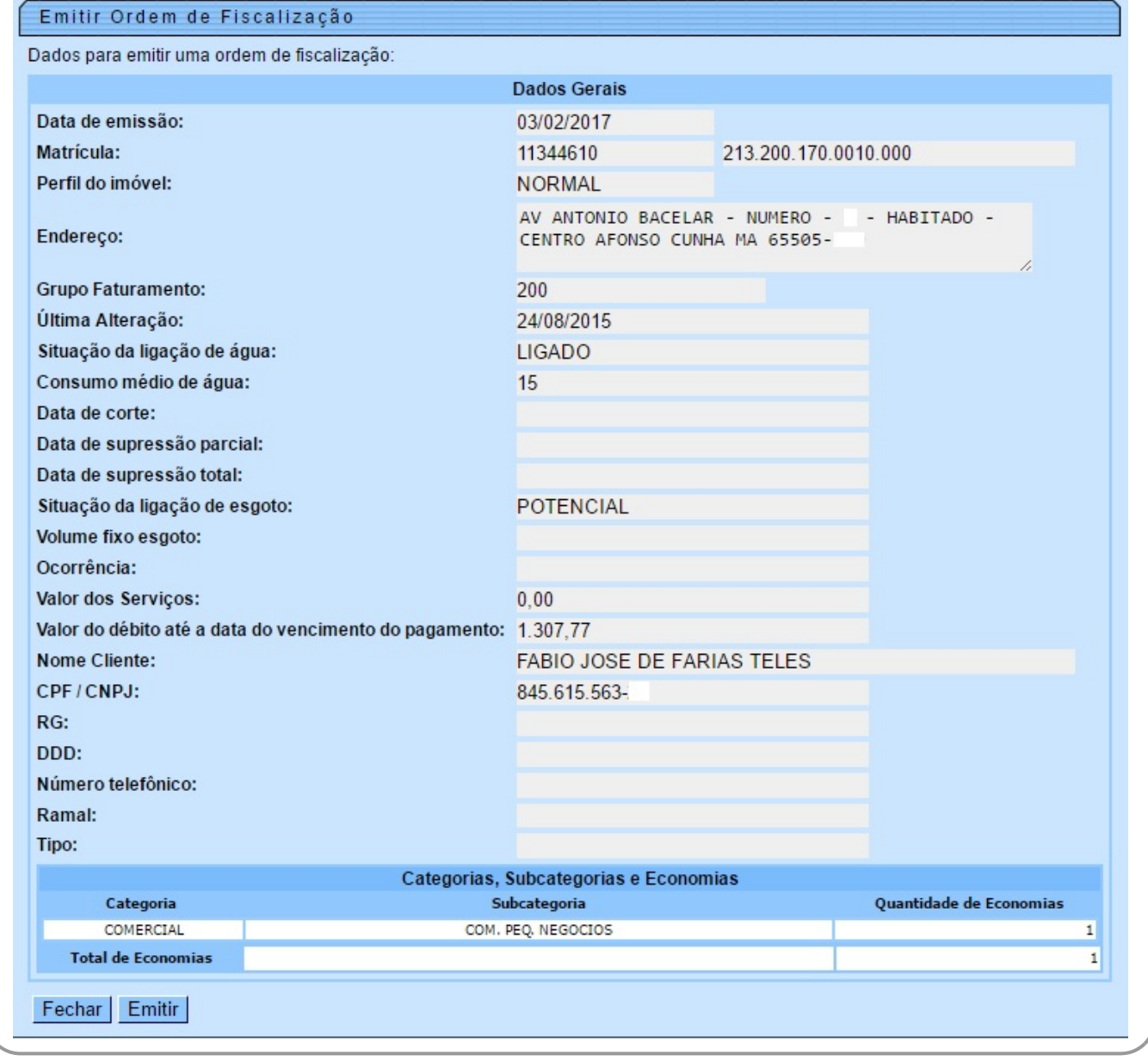

Para comandar a emissão da Ordem de Fiscalização, (formulário 01), clique no botão **Emitir** Serão gerados 02 arquivos:

Um arquivo contendo os dados para a geração do formulário 01, que será emitido pela **Caern**.

Outro arquivo contendo os dados para a geração do formulário 02, que será emitido por uma empresa terceirizada.

Last update: 22/02/2018 ajuda:emitir\_ordem\_de\_fiscalizacao https://www.gsan.com.br/doku.php?id=ajuda:emitir\_ordem\_de\_fiscalizacao&rev=1504141869 21:28

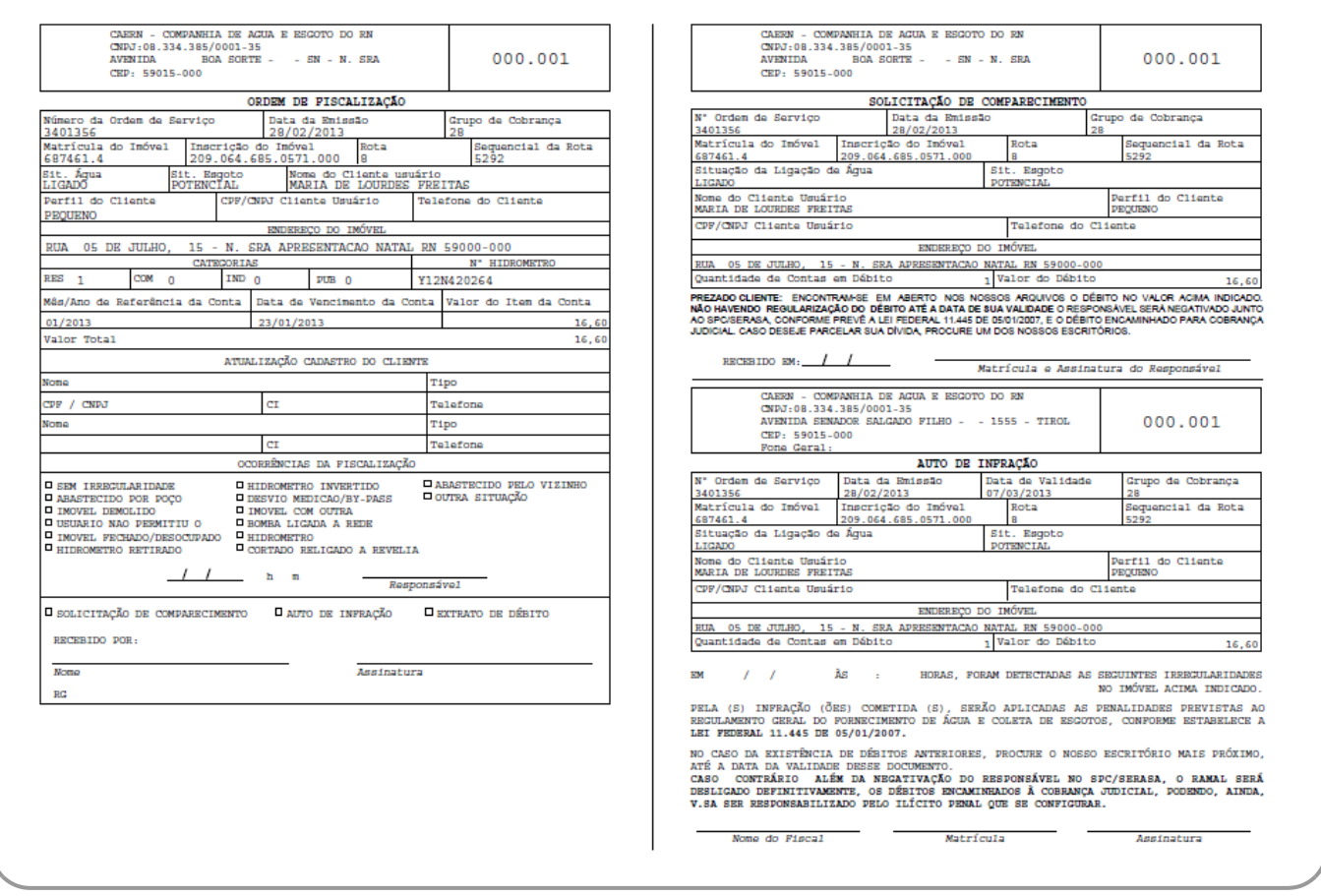

Criado o formulário 02 de **Ordem de Fiscalização** para os imóveis medidos com consumo médio superior a 150 m<sup>3</sup>, ou que tenham cadastradas no GSAN irregularidades nos últimos 365 (trezentos e sessenta e cinco) dias, conforme modelo abaixo:

https://www.gsan.com.br/ Printed on 28/04/2024 07:25

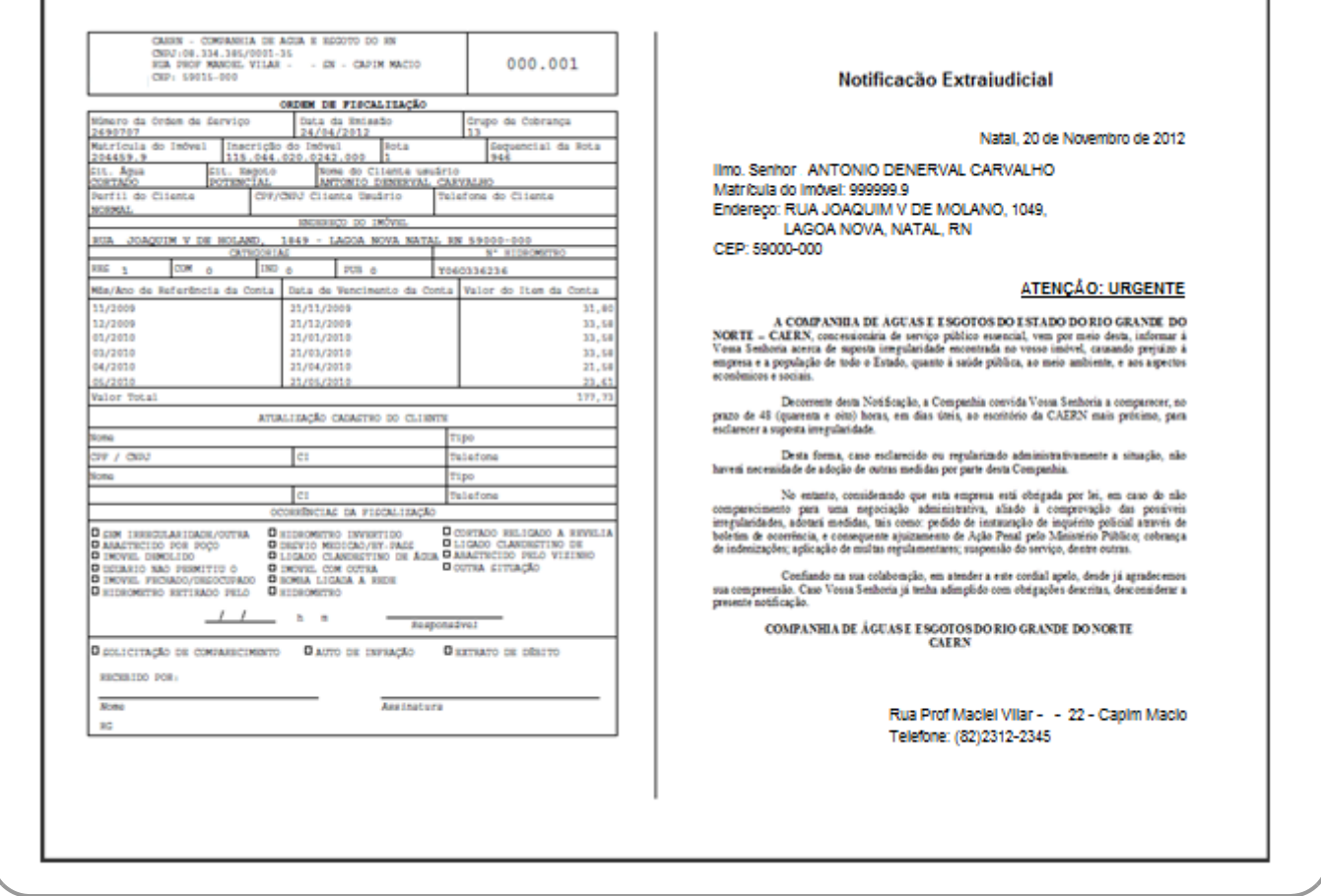

## **Preenchimento dos Campos**

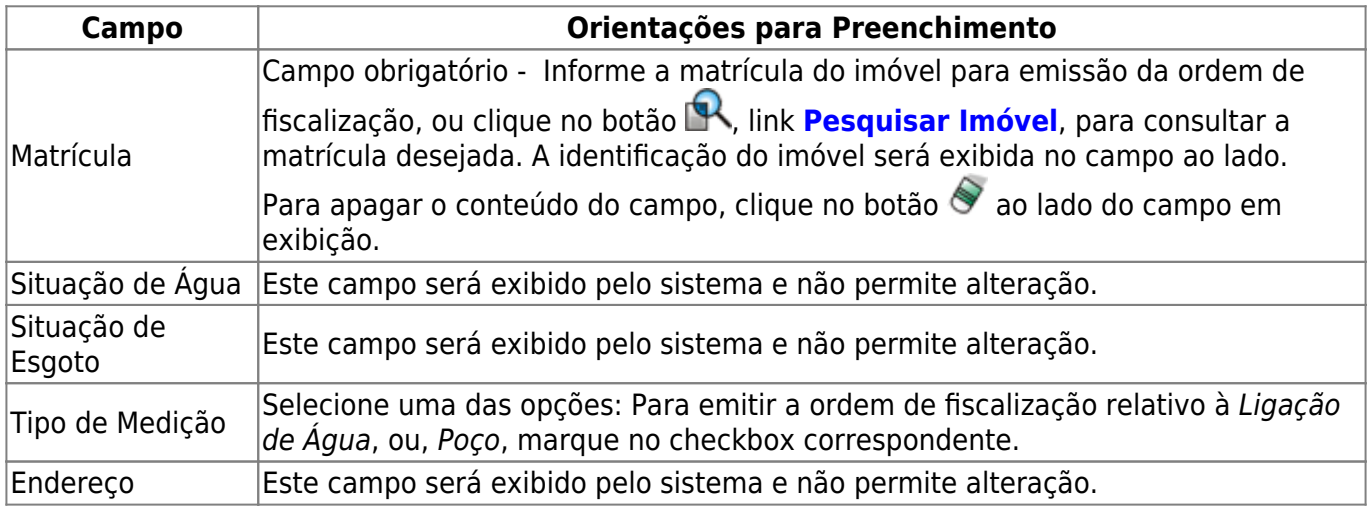

## **Funcionalidade dos Botões**

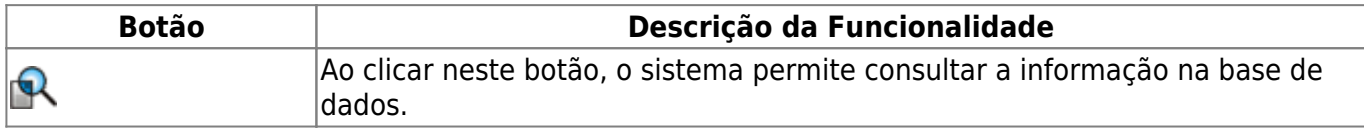

Last<br>update: update: 22/02/2018 ajuda:emitir\_ordem\_de\_fiscalizacao https://www.gsan.com.br/doku.php?id=ajuda:emitir\_ordem\_de\_fiscalizacao&rev=1504141869 21:28

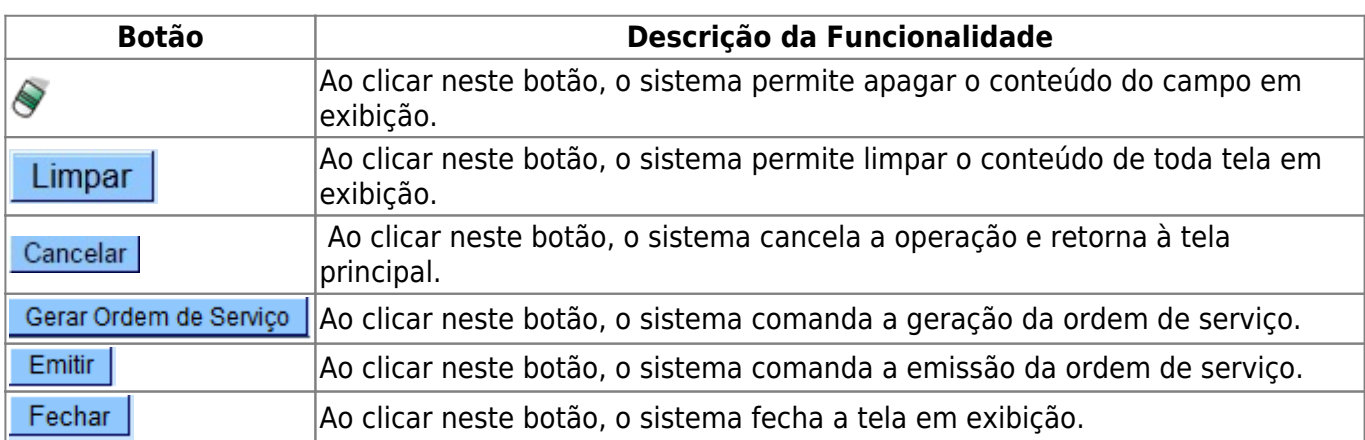

## **Referências**

### **[Emitir Ordem de Fiscalização](https://www.gsan.com.br/doku.php?id=postgres:atendimento_ao_publico:uc0983)**

### **Termos Principais**

#### **[Ordem de Serviço](https://www.gsan.com.br/doku.php?id=ajuda:o#ordem_de_servico)**

Clique [aqui](https://www.gsan.com.br/doku.php?id=ajuda) para retornar ao Menu Principal do GSAN

From: <https://www.gsan.com.br/>- **Base de Conhecimento de Gestão Comercial de Saneamento**

Permanent link:  $\pmb{\times}$ **[https://www.gsan.com.br/doku.php?id=ajuda:emitir\\_ordem\\_de\\_fiscalizacao&rev=1504141869](https://www.gsan.com.br/doku.php?id=ajuda:emitir_ordem_de_fiscalizacao&rev=1504141869)**

Last update: **22/02/2018 21:28**